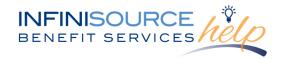

Infinisource provides all Flexible Spending Account (FSA) and Health Reimbursement Arrangement (HRA) participants with an online portal that provides anytime access to view and manage account information. One of the many features available online is the capability to file a claim and upload any documentation to accompany the claim.

To file a claim and upload documentation, follow these steps:

Navigate to the Infinisource login page.

Enter your Username and Password. First time users will login using lower case first initial, last name and last four digits of your Social Security Number as both Username and Password.

**Note:** If you are using Internet Explorer 11 and have difficulty with processing a claim online, turn off your compatibility mode. Please follow these

your compatibility mode. Please follow these instructions if you are unaware of how to make that change to your browser.

#### **Internet Explorer 11**

- 1. Navigate in Internet Explorer to the site you are trying to access.
- 2. Press the **Alt** key to display the menu bar.
- 3. Click the **Tools** menu and choose **Compatibility View Settings**.
- 4. In the Add this website field, you will see the domain (the last part of the website address).
- 5. Click Add.

Result: the domain appears in the list of websites you've added to compatibility view.

On the Home page, click File a Claim.

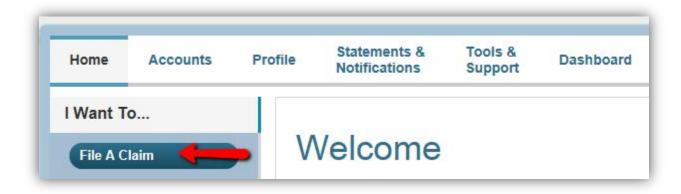

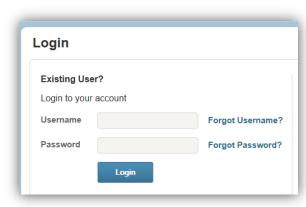

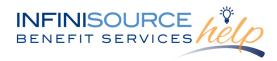

Or

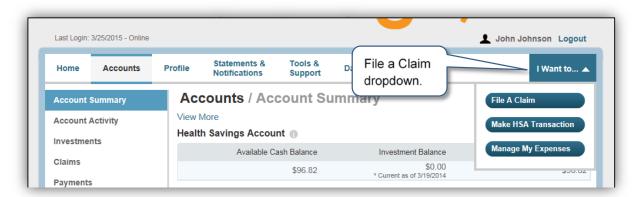

In the **Pay From** drop-down menu, choose the account type.

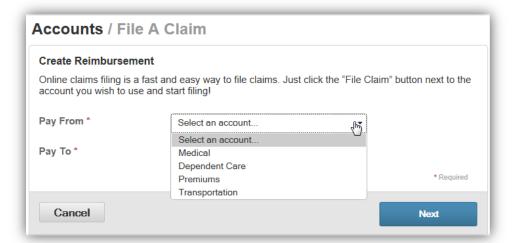

Select a payee from the **Pay To** drop-down menu.

If the payee is not listed, select **Someone Else**.

| Accounts / File A Claim                                                                                                    |                |
|----------------------------------------------------------------------------------------------------|----------------|
| Create Reimbursement                                                                                                    |                |
| Online claims filing is a fast and easy way to file claims. Just click the "File Clair account you wish to use and start filing! |                |
| Pay From *                                                                                                    | Medical ▼      |
| Pay To * ①                                                                                                    | Select a Payee |
|                                                                                                    | Select a Payee |
| Based on your selection, you                                                                                                    | Me             |
|                                                                                                    | Someone Else   |

All ideas and information contained within these documents are the intellectual property rights of Infinisource. These documents are not for general distribution and are meant for use only by Infinisource participants. Unauthorized distribution of these documents, in any form or means including electronic, mechanical, photocopying or otherwise is prohibited. **V1.1/6-15** 

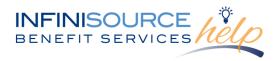

Click **Next** once you have chosen the *Pay From* and *Pay To*.

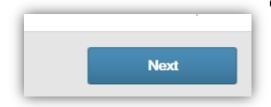

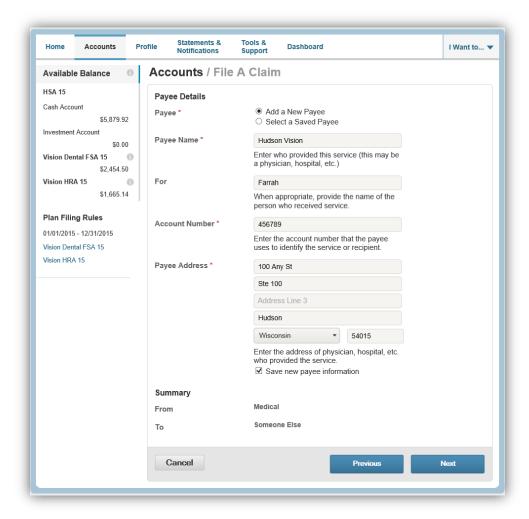

When you select Someone Else, the next screen will be for you to set up a new payee in the system.

Complete all required fields and click **Next**.

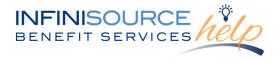

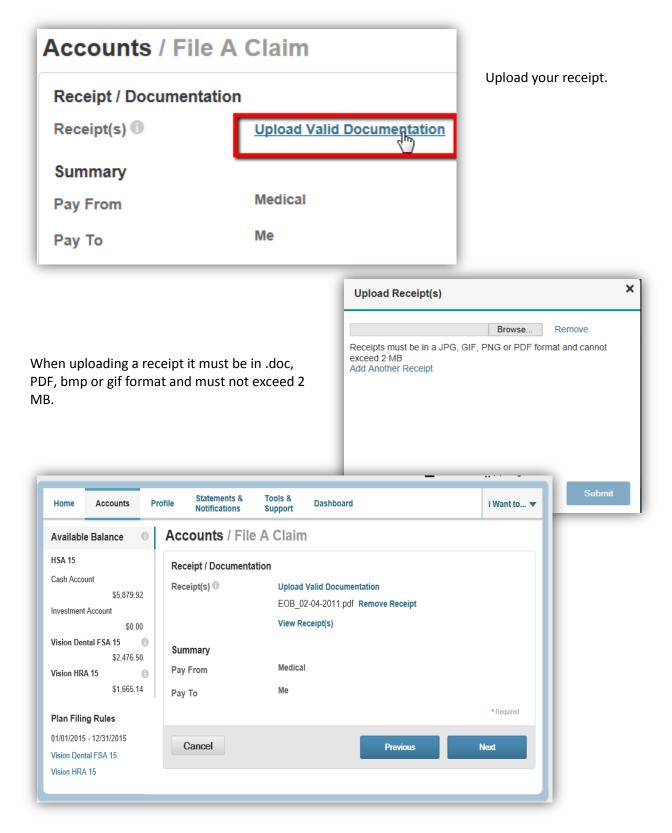

All ideas and information contained within these documents are the intellectual property rights of Infinisource. These documents are not for general distribution and are meant for use only by Infinisource participants. Unauthorized distribution of these documents, in any form or means including electronic, mechanical, photocopying or otherwise is prohibited. **V1.1/6-15** 

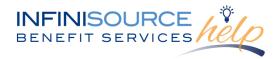

Enter your claim information on the form that appears (fields with an asterisk "\*" are required fields).

- Start Date of Service
- End Date of Service
- Amount
- Provider
- Category
- Type
- Recipient

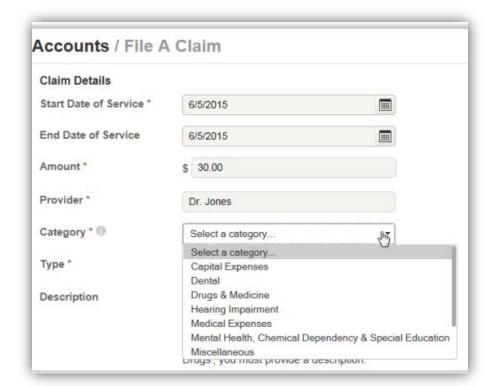

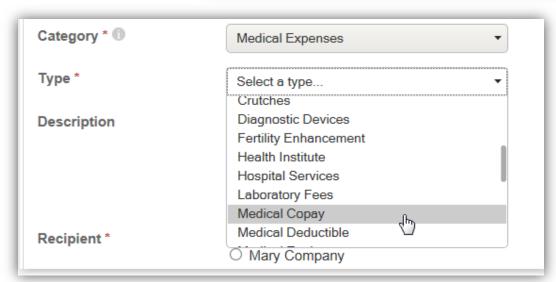

If the recipient is not listed, click on **Add Dependent.** 

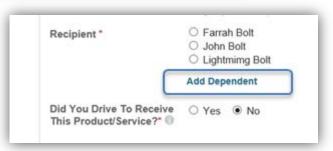

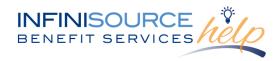

Fill out the dependent information, click on **Submit**. Required fields are marked with an asterisk "\*"

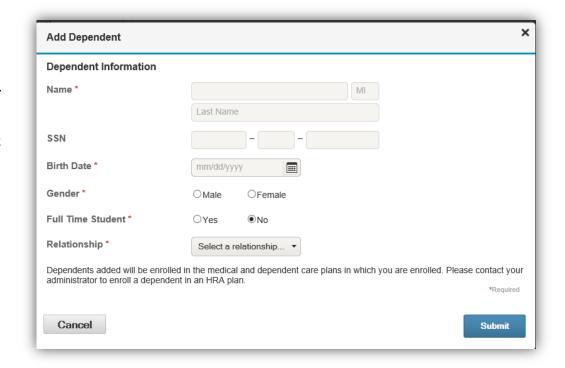

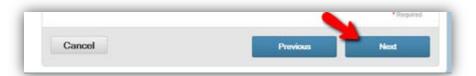

Once all of the required fields are completed, click **Next.** 

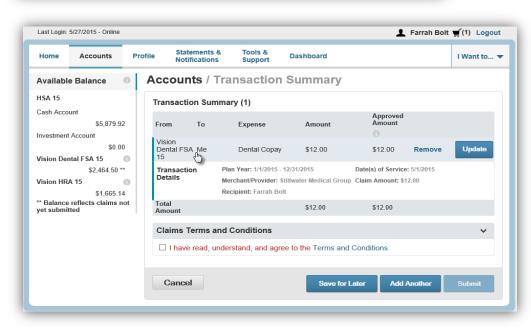

The next page is a Transaction Summary of your claim. Review the information to make sure everything is accurate. You can either remove or update if necessary. Once everything is correct, review the Claims

Terms and Conditions and check the box that you have read it.

All ideas and information contained within these documents are the intellectual property rights of Infinisource. These documents are not for general distribution and are meant for use only by Infinisource participants. Unauthorized distribution of these documents, in any form or means including electronic, mechanical, photocopying or otherwise is prohibited. **V1.1/6-15** 

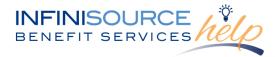

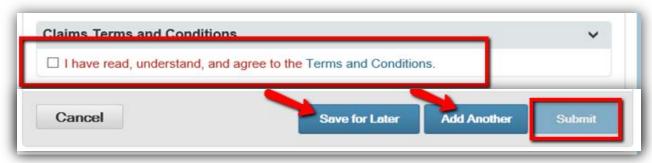

You can either click on **Submit** once you have agreed to the Terms and Conditions or you can **Save for Later** or **Add Another** claim.

If you save for later, you will see the claim as saved on your Home page.

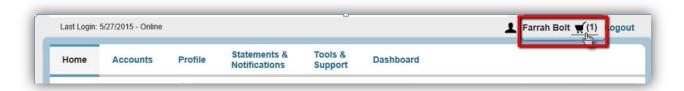

If you log out prior to submitting your saved claim, you will receive the following prompt.

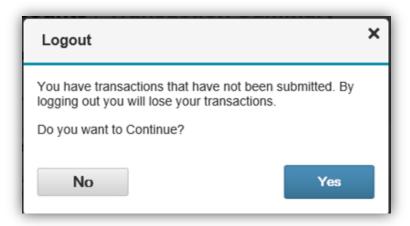

**Note:** If you see Receipts Needed link in the Message Center section of your Home Page, click on it. A listing of the claims requiring receipts will appear.

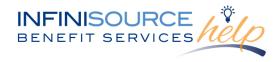

Remember, you can now **go mobile** by using your smart phone to access:

- FSA Account balances
- Submit claims for reimbursement
- Send receipts using a mobile device's camera
- Configure alerts via text message

Easily check information now using an iPhone, iPod Touch, iPad or Android-powered device.

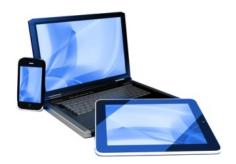